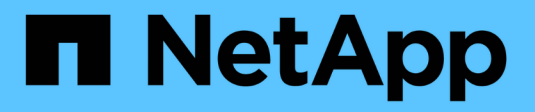

# **Configurar las conexiones StorageGRID (SG6000)**

**StorageGRID** 

NetApp September 04, 2024

This PDF was generated from https://docs.netapp.com/es-es/storagegrid-116/sg6000/accessingstoragegrid-appliance-installer-sg6000.html on September 04, 2024. Always check docs.netapp.com for the latest.

# **Tabla de contenidos**

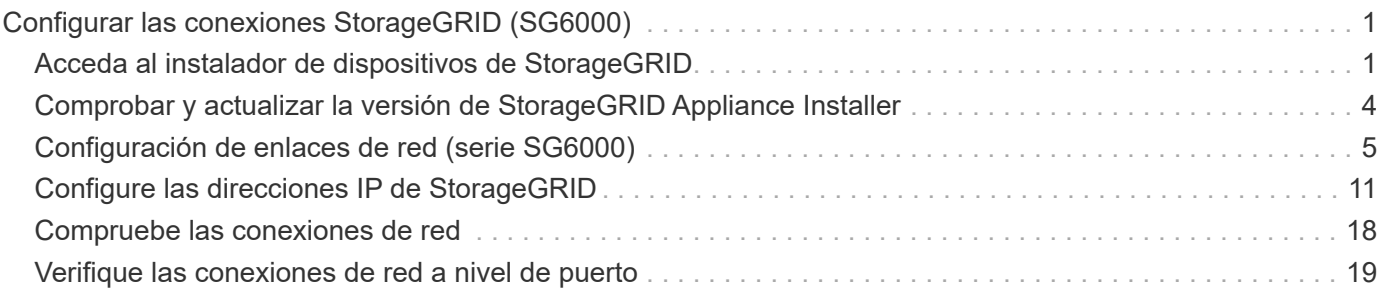

# <span id="page-2-0"></span>**Configurar las conexiones StorageGRID (SG6000)**

Para poder implementar un dispositivo StorageGRID como nodo de almacenamiento en un sistema StorageGRID, debe configurar las conexiones entre el dispositivo y las redes que planea utilizar. Puede configurar la red en el instalador de dispositivos de StorageGRID, que está preinstalado en el controlador SG6000-CN (el controlador de computación).

# <span id="page-2-1"></span>**Acceda al instalador de dispositivos de StorageGRID**

Debe acceder al instalador de dispositivos de StorageGRID para verificar la versión del instalador y configurar las conexiones entre el dispositivo y las tres redes StorageGRID: La red de grid, la red de administración (opcional) y la red de cliente (opcional).

### **Lo que necesitará**

- Está utilizando cualquier cliente de gestión que pueda conectarse a la red de administración de StorageGRID o que tenga un portátil de servicio.
- El cliente o el portátil de servicio tienen un navegador web compatible.
- El controlador SG6000-CN está conectado a todas las redes StorageGRID que se van a utilizar.
- Conoce la dirección IP, la puerta de enlace y la subred del controlador SG6000-CN en estas redes.
- Configuró los switches de red que planea utilizar.

### **Acerca de esta tarea**

Para acceder inicialmente al instalador de dispositivos de StorageGRID, puede utilizar la dirección IP asignada por DHCP para el puerto de red de administración en el controlador SG6000-CN (si el controlador está conectado a la red de administración) o puede conectar un portátil de servicio directamente al controlador SG6000-CN.

#### **Pasos**

1. Si es posible, utilice la dirección DHCP del puerto de red de administración del controlador SG6000-CN para acceder al instalador de dispositivos de StorageGRID.

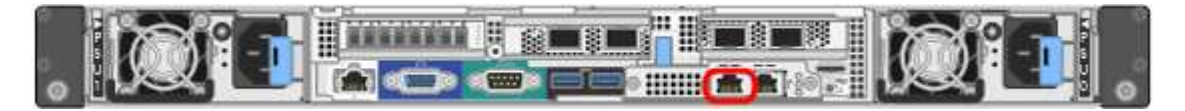

a. Busque la etiqueta de dirección MAC en la parte frontal del controlador SG6000-CN y determine la dirección MAC del puerto de red de administración.

La etiqueta de dirección MAC incluye la dirección MAC para el puerto de gestión del BMC.

Para determinar la dirección MAC del puerto de red de administración, debe agregar **2** al número hexadecimal de la etiqueta. Por ejemplo, si la dirección MAC de la etiqueta termina en **09**, la dirección MAC del puerto de administración finalizará en **0B**. Si la dirección MAC de la etiqueta termina en **(***y* **)FF**, la dirección MAC del puerto de administración finalizará en **(***y***+1)01**. Puede realizar este cálculo fácilmente abriendo Calculadora en Windows, establecerlo en modo Programador, seleccionando hex, escribiendo la dirección MAC y, a continuación, escribiendo **+ 2 =**.

- b. Proporcione la dirección MAC al administrador de red, de modo que puedan buscar la dirección DHCP del dispositivo en la red de administración.
- c. Desde el cliente, introduzca esta URL para el instalador de dispositivos StorageGRID: **https://***Appliance\_Controller\_IP***:8443**

Para *SG6000-CN* Controller IP, Utilice la dirección DHCP.

d. Si se le solicita una alerta de seguridad, vea e instale el certificado con el asistente de instalación del explorador.

La alerta no aparecerá la próxima vez que acceda a esta URL.

Aparece la página de inicio del instalador de dispositivos de StorageGRID. La información y los mensajes que se muestran cuando accede por primera vez a esta página dependen de cómo el dispositivo está conectado actualmente a redes StorageGRID. Pueden aparecer mensajes de error que se resolverán en pasos posteriores.

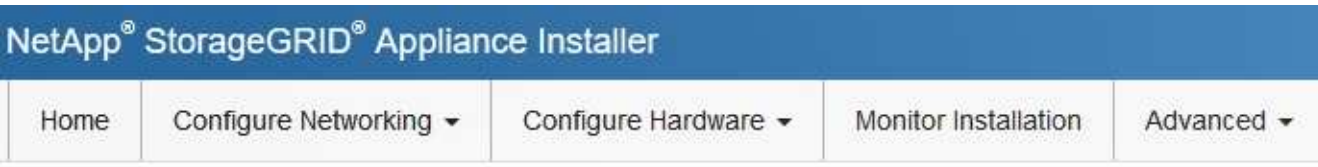

### Home

**O** The installation is ready to be started. Review the settings below, and then click Start Installation.

#### This Node

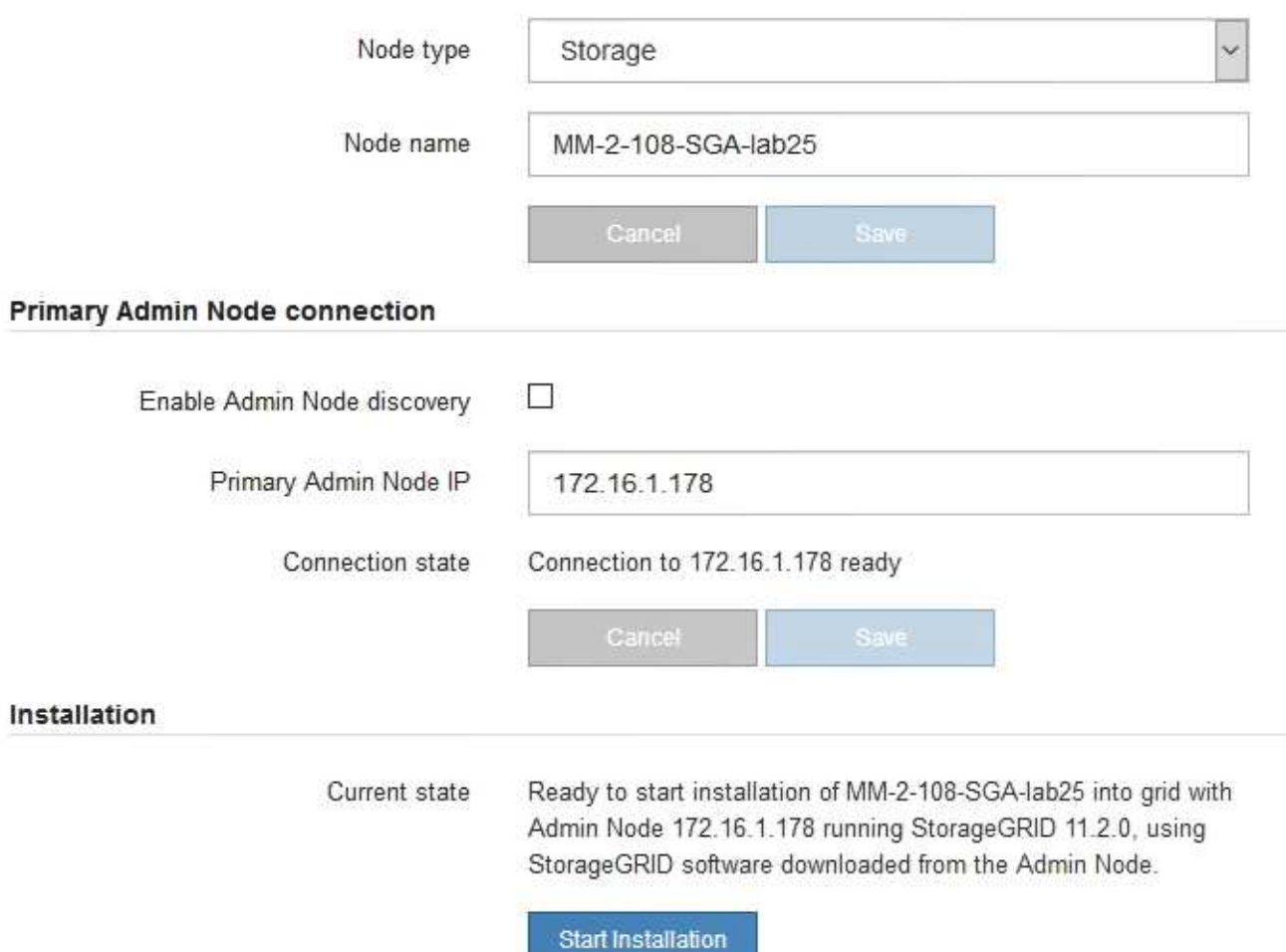

- 2. Si no puede obtener una dirección IP mediante DHCP, puede usar una conexión de enlace local.
	- a. Conecte un portátil de servicio directamente al puerto RJ-45 más derecho del controlador SG6000-CN mediante un cable Ethernet.

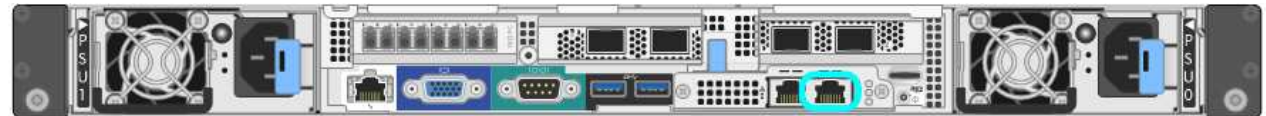

b. Abra un explorador Web en el portátil de servicios.

c. Introduzca esta URL para el instalador del dispositivo StorageGRID: **https://169.254.0.1:8443**

Aparece la página de inicio del instalador de dispositivos de StorageGRID. La información y los mensajes que se muestran al acceder por primera vez a esta página dependen de cómo esté conectado el dispositivo actualmente.

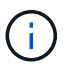

Si no puede acceder a la página de inicio a través de una conexión local de enlace, configure la dirección IP del portátil de servicio como `169.254.0.2`y vuelva a intentarlo.

#### **Después de terminar**

Tras acceder al instalador de dispositivos de StorageGRID:

• Compruebe que la versión de instalador de dispositivos StorageGRID del dispositivo coincide con la versión de software instalada en el sistema StorageGRID. Si es necesario, actualice el instalador de dispositivos StorageGRID.

#### [Comprobar y actualizar la versión de StorageGRID Appliance Installer](#page-5-0)

• Revise los mensajes que se muestran en la página principal del instalador de dispositivos de StorageGRID y configure la configuración del enlace y la configuración IP, según sea necesario.

#### **Información relacionada**

[Requisitos del navegador web](https://docs.netapp.com/es-es/storagegrid-116/admin/web-browser-requirements.html)

### <span id="page-5-0"></span>**Comprobar y actualizar la versión de StorageGRID Appliance Installer**

La versión de instalador del dispositivo StorageGRID en el dispositivo debe coincidir con la versión de software instalada en el sistema StorageGRID para garantizar que todas las funciones de StorageGRID sean compatibles.

#### **Lo que necesitará**

Ha accedido al instalador de dispositivos de StorageGRID.

#### **Acerca de esta tarea**

Los dispositivos StorageGRID vienen de fábrica preinstalados con el instalador de dispositivos StorageGRID. Si va a añadir un dispositivo a un sistema StorageGRID actualizado recientemente, es posible que deba actualizar manualmente el instalador de dispositivos StorageGRID antes de instalar el dispositivo como un nodo nuevo.

El instalador de dispositivos de StorageGRID se actualiza automáticamente cuando se actualiza a una nueva versión de StorageGRID. No es necesario actualizar el instalador de dispositivos StorageGRID en los nodos del dispositivo instalados. Este procedimiento sólo es necesario cuando se instala un dispositivo que contiene una versión anterior del instalador de dispositivos de StorageGRID.

#### **Pasos**

- 1. En el instalador del dispositivo StorageGRID, seleccione **Avanzado** > **Actualizar firmware**.
- 2. Compare la versión actual del firmware con la versión de software instalada en el sistema StorageGRID. (En la parte superior de Grid Manager, seleccione el icono de ayuda y seleccione **Acerca de**).

El segundo dígito de las dos versiones debe coincidir. Por ejemplo, si el sistema StorageGRID está ejecutando la versión 11.**6**.*x*.*y*, la versión del instalador de dispositivos StorageGRID debe ser 3.**6**.*z*.

3. Si el dispositivo tiene una versión de nivel inferior del instalador de dispositivos de StorageGRID, vaya a. ["Descargas de NetApp: Dispositivo de StorageGRID"](https://mysupport.netapp.com/site/products/all/details/storagegrid-appliance/downloads-tab).

Inicie sesión con el nombre de usuario y la contraseña de su cuenta de NetApp.

4. Descargue la versión adecuada del archivo **Soporte para dispositivos StorageGRID** y el archivo de suma de comprobación correspondiente.

El archivo de soporte para dispositivos StorageGRID es un .zip archivo que contiene las versiones de firmware actuales y anteriores para todos los modelos de dispositivos StorageGRID, en subdirectorios para cada tipo de controlador.

Después de descargar el archivo de soporte para dispositivos StorageGRID, extraiga el . zip archive y consulte el archivo README para obtener información importante sobre la instalación del instalador de dispositivos StorageGRID.

- 5. Siga las instrucciones de la página Actualizar firmware de [Instalador de dispositivos StorageGRID](#page-2-1) para realizar estos pasos:
	- a. Cargue el archivo de soporte (imagen de firmware) apropiado para el tipo de controladora y el archivo de suma de comprobación.
	- b. Actualice la partición inactiva.
	- c. Reiniciar e intercambiar particiones.
	- d. Actualice la segunda partición (inactiva).

## <span id="page-6-0"></span>**Configuración de enlaces de red (serie SG6000)**

Puede configurar los enlaces de red para los puertos utilizados para conectar el dispositivo a la red de grid, la red de cliente y la red de administración. Puede establecer la velocidad de enlace, así como los modos de enlace de red y puerto.

#### **Lo que necesitará**

Si clona un nodo de un dispositivo, configure los enlaces de red del dispositivo de destino para todos los enlaces que use el nodo del dispositivo de origen.

Si tiene previsto utilizar una velocidad de enlace de 25 GbE:

- Está utilizando cables SFP28 Twinax o ha instalado transceptores SFP28 en los puertos de red que va a utilizar.
- Ya debe haber conectado los puertos de red a los switches que puedan admitir estas funciones.
- Comprende cómo configurar los switches para que utilicen esta mayor velocidad.

Si planea utilizar el modo de enlace de puerto de agregado, el modo de enlace de red LACP o el etiquetado de VLAN:

- Conectó los puertos de red del dispositivo a los switches que admiten VLAN y LACP.
- Si varios switches participan en el enlace LACP, los switches admiten grupos de agregación de enlaces de varios chasis (MLAG) o equivalente.
- Comprende cómo configurar los switches para que utilicen VLAN, LACP y MLAG o equivalente.
- Conoce la etiqueta de VLAN única que se utilizará para cada red. Esta etiqueta VLAN se añadirá a cada paquete de red para garantizar que el tráfico de red se dirija a la red correcta.

#### **Acerca de esta tarea**

En esta figura, se muestra cómo los cuatro puertos de red se vinculan en modo de enlace de puerto fijo (configuración predeterminada).

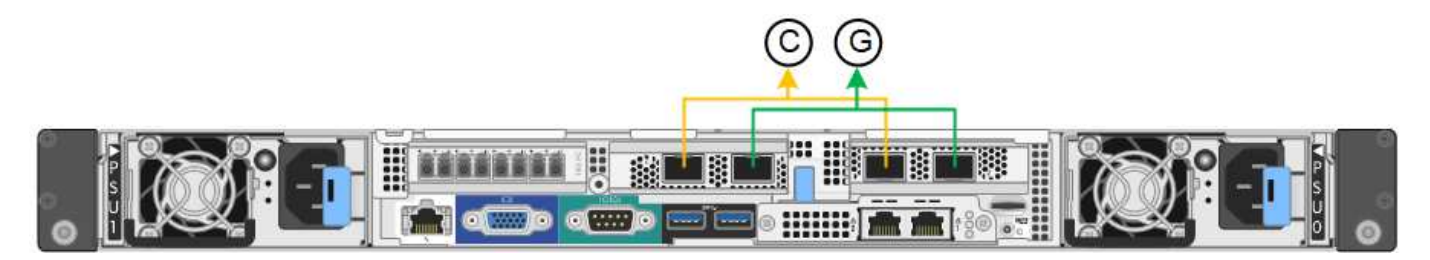

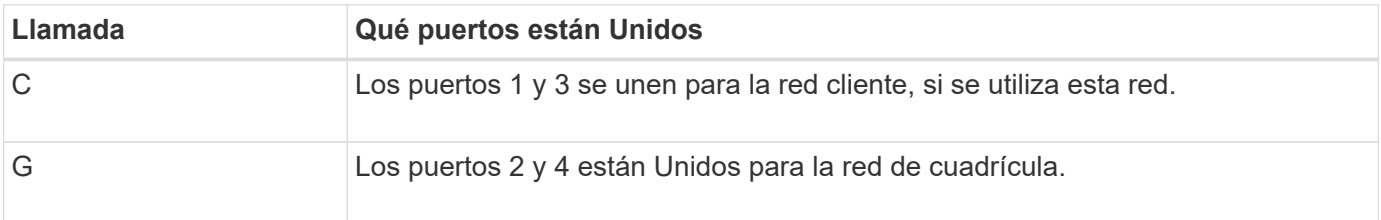

En esta figura, se muestra cómo los cuatro puertos de red están Unidos en el modo de enlace de puerto agregado.

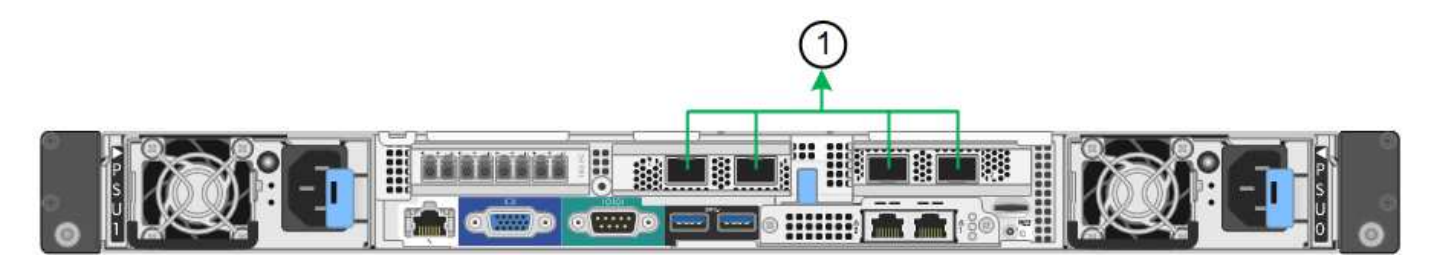

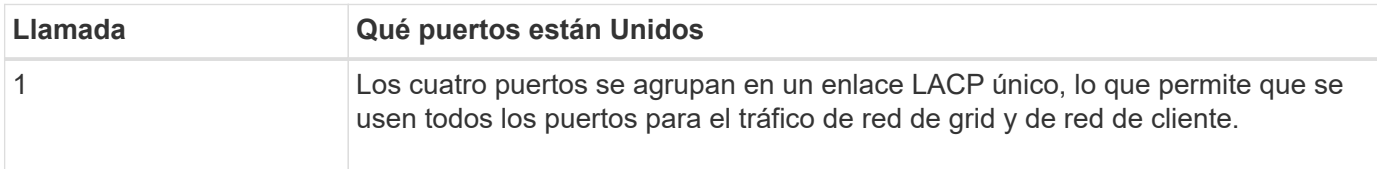

En las tablas, se resumen las opciones para configurar los cuatro puertos de red. La configuración predeterminada se muestra en negrita. Sólo tiene que configurar los ajustes en la página Configuración de vínculos si desea utilizar un valor no predeterminado.

#### • **Modo de enlace de puerto fijo (predeterminado)**

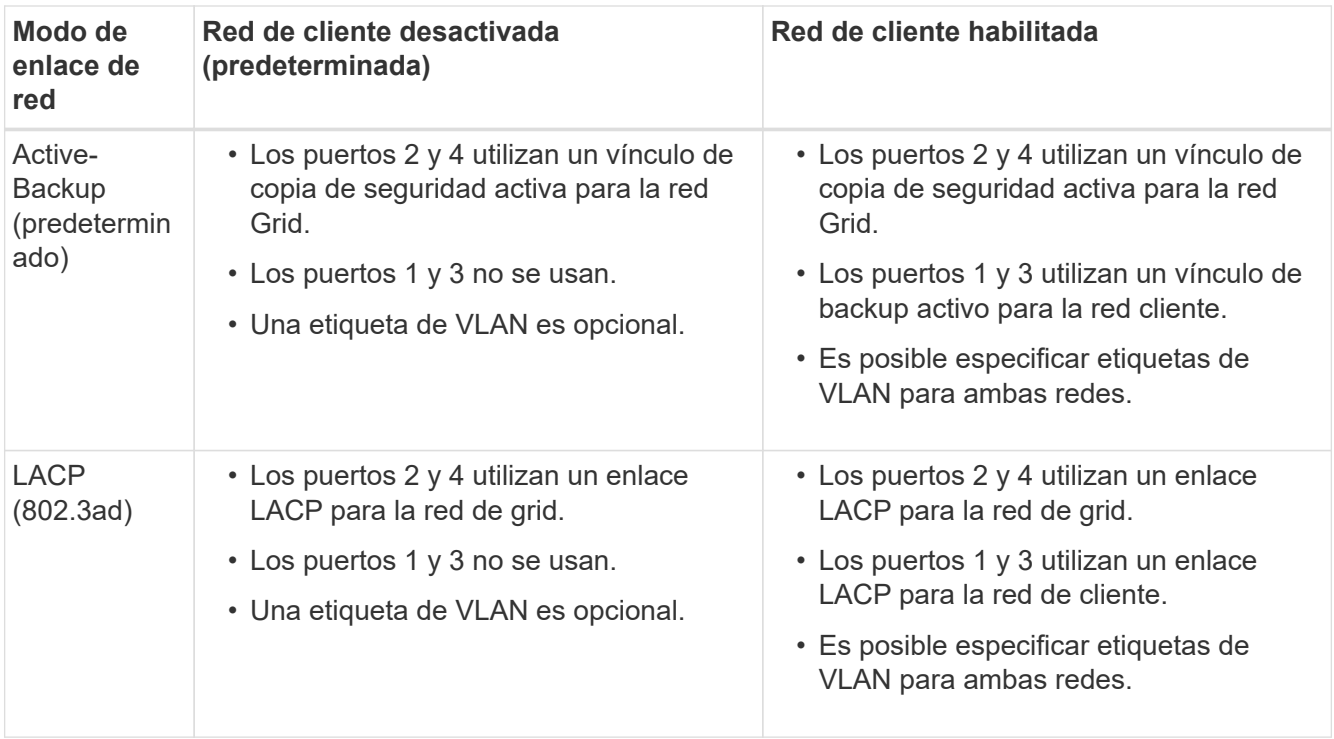

#### • **Modo de enlace de puerto agregado**

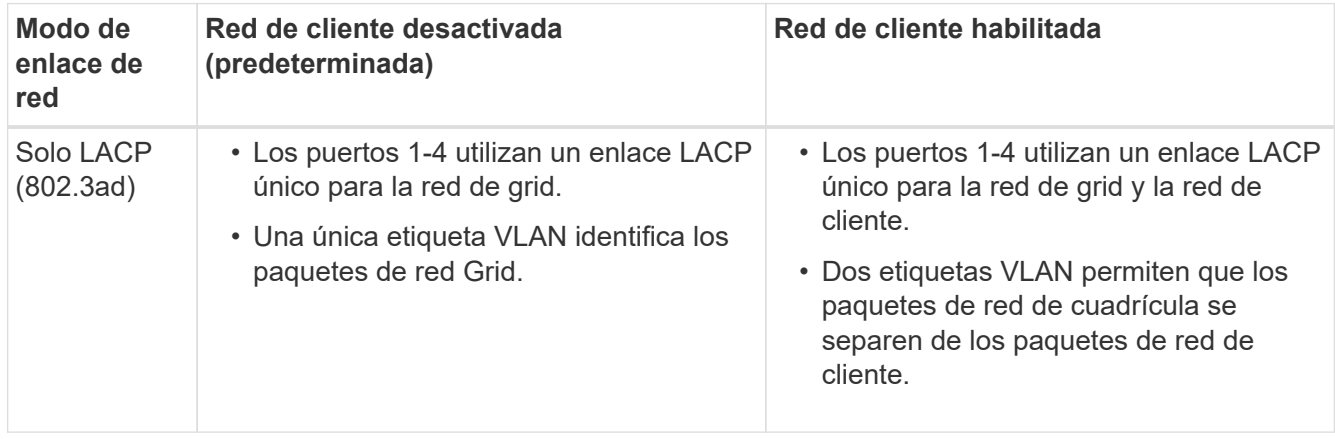

Consulte [Modos de enlace de puertos para el controlador SG6000-CN](https://docs.netapp.com/es-es/storagegrid-116/sg6000/port-bond-modes-for-sg6000-cn-controller.html) para obtener más información acerca de los modos de enlace de puerto y enlace de red.

Esta figura muestra cómo los dos puertos de gestión de 1 GbE del controlador SG6000-CN están Unidos en el modo de enlace de red Active-Backup para la red Admin.

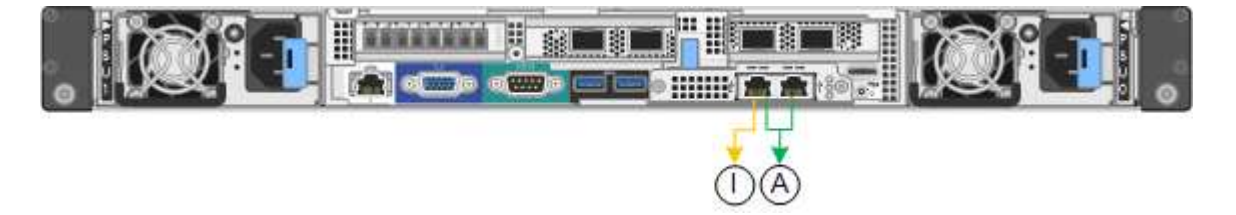

#### **Pasos**

1. En el instalador del dispositivo StorageGRID, haga clic en **Configurar la red Configuración del enlace**.

La página Network Link Configuration muestra un diagrama del dispositivo con los puertos de red y administración numerados.

Network Link Configuration

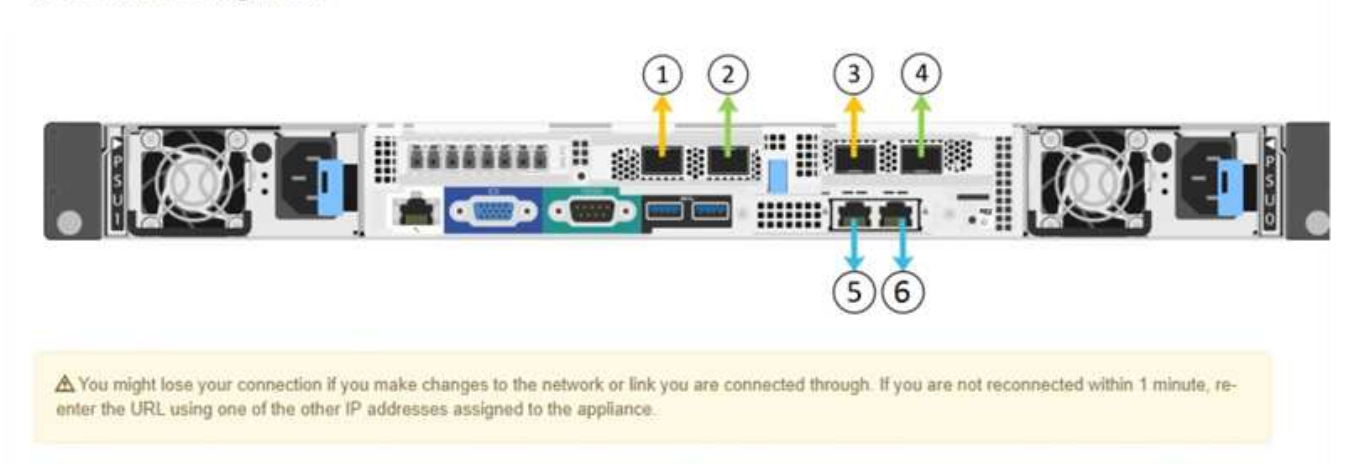

La tabla Estado del enlace muestra el estado de los vínculos (arriba/abajo) y la velocidad (1/10/25/40/100 Gbps) de los puertos numerados.

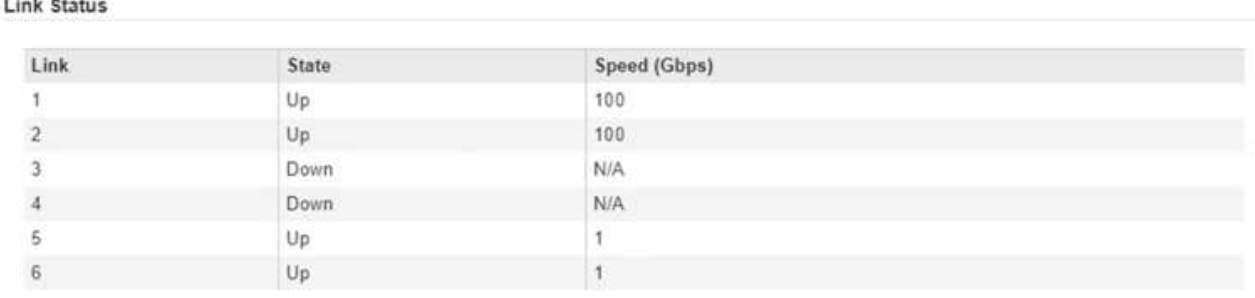

La primera vez que acceda a esta página:

- **Velocidad de enlace** se ajusta en **Auto**.
- **El modo de enlace de puerto** está establecido en **fijo**.
- **El modo de enlace de red** se establece en **Active-Backup** para la red de cuadrícula.
- La **Red de administración** está activada y el modo de enlace de red se establece en **independiente**.
- La **Red cliente** está desactivada.

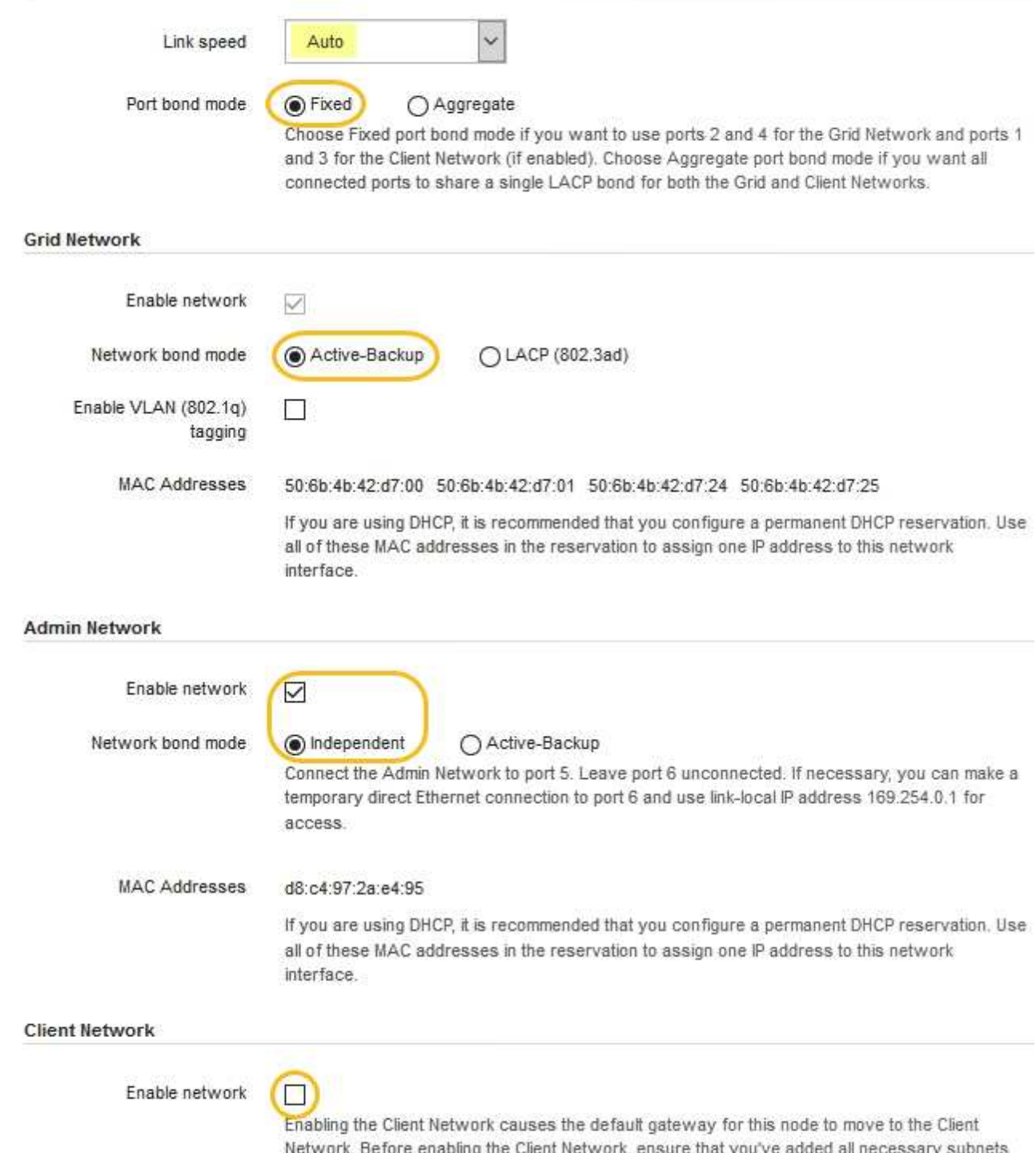

- to the Grid Network Subnet List. Otherwise, the connection to the node might be lost.
- 2. Si planea utilizar la velocidad de enlace de 25 GbE para los puertos de red, seleccione **Auto** en la lista desplegable velocidad de enlace.

Los switches de red que utiliza para la red de cuadrícula y la red de cliente también deben ser compatibles y configurados para esta velocidad. Debe utilizar cables Twinax o cables ópticos de SFP28 y transceptores SFP28.

3. Habilite o deshabilite las redes StorageGRID que tiene previsto utilizar.

Se requiere la red de red. No se puede deshabilitar esta red.

a. Si el dispositivo no está conectado a la red de administración, anule la selección de la casilla de verificación **Activar red** para la red de administración.

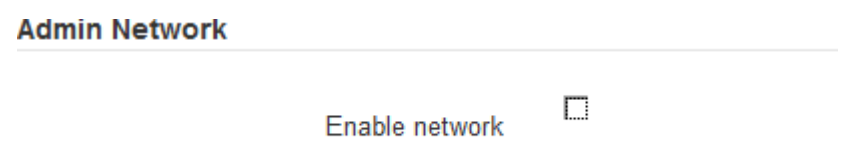

b. Si el dispositivo está conectado a la red cliente, seleccione la casilla de verificación **Activar red** de la red cliente.

Ahora se muestran los ajustes de red de cliente para los puertos de red.

4. Consulte la tabla y configure el modo de enlace de puerto y el modo de enlace de red.

Este ejemplo muestra:

- **Agregado** y **LACP** seleccionados para las redes Grid y Client. Debe especificar una etiqueta de VLAN exclusiva para cada red. Puede seleccionar valores entre 0 y 4095.
- **Active-Backup** seleccionado para la red de administración.

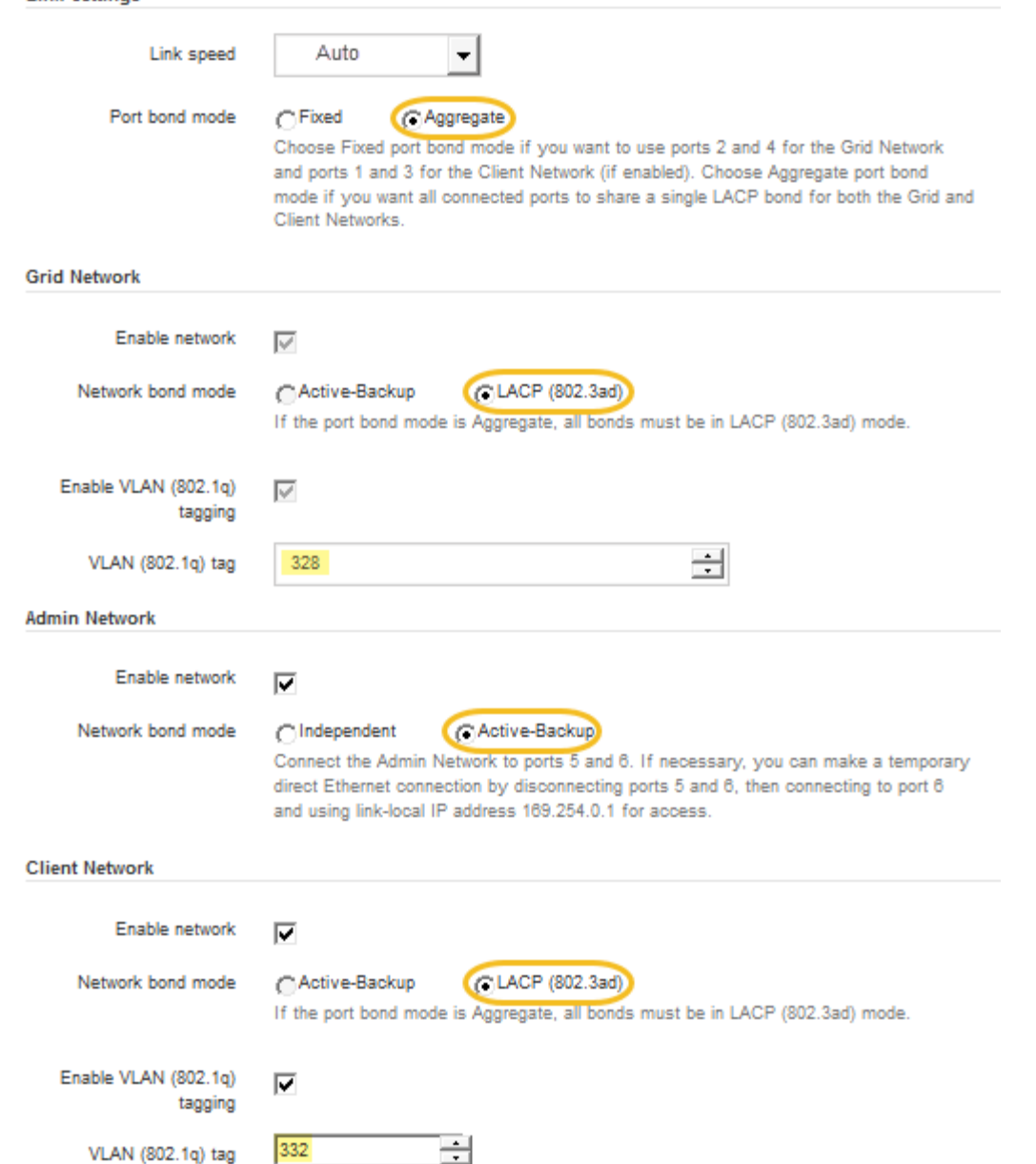

5. Cuando esté satisfecho con sus selecciones, haga clic en **Guardar**.

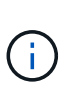

**Link Settings** 

Puede perder la conexión si ha realizado cambios en la red o el enlace que está conectado a través de. Si no vuelve a conectarse en un minuto, vuelva a introducir la URL del instalador de dispositivos de StorageGRID utilizando uno del otro [Direcciones IP](#page-12-0) asignado al dispositivo: **https://***SG6000-CN\_Controller\_IP***:8443**

# <span id="page-12-0"></span>**Configure las direcciones IP de StorageGRID**

El instalador de dispositivos StorageGRID se utiliza para configurar las direcciones IP y la información de enrutamiento utilizadas para el nodo de almacenamiento del dispositivo en las redes de cliente, administrador y grid de StorageGRID.

**Acerca de esta tarea**

Debe asignar una IP estática al dispositivo en cada red conectada o asignar una concesión permanente a la dirección del servidor DHCP.

Si desea cambiar la configuración de vínculos, consulte [Instrucciones para cambiar la configuración de enlace](https://docs.netapp.com/es-es/storagegrid-116/sg6000/changing-link-configuration-of-sg6000-cn-controller.html) [del controlador SG6000-CN.](https://docs.netapp.com/es-es/storagegrid-116/sg6000/changing-link-configuration-of-sg6000-cn-controller.html)

#### **Pasos**

1. En el instalador del dispositivo StorageGRID, seleccione **Configurar redes** > **Configuración IP**.

Aparece la página Configuración de IP.

2. Para configurar Grid Network, seleccione **Static** o **DHCP** en la sección **Grid Network** de la página.

#### **Grid Network**

The Grid Network is used for all internal StorageGRID traffic. The Grid Network provides connectivity between all nodes in the grid, across all sites and subnets. All hosts on the Grid Network must be able to talk to all other hosts. The Grid Network can consist of multiple subnets. Networks containing critical grid services, such as NTP, can also be added as Grid subnets.

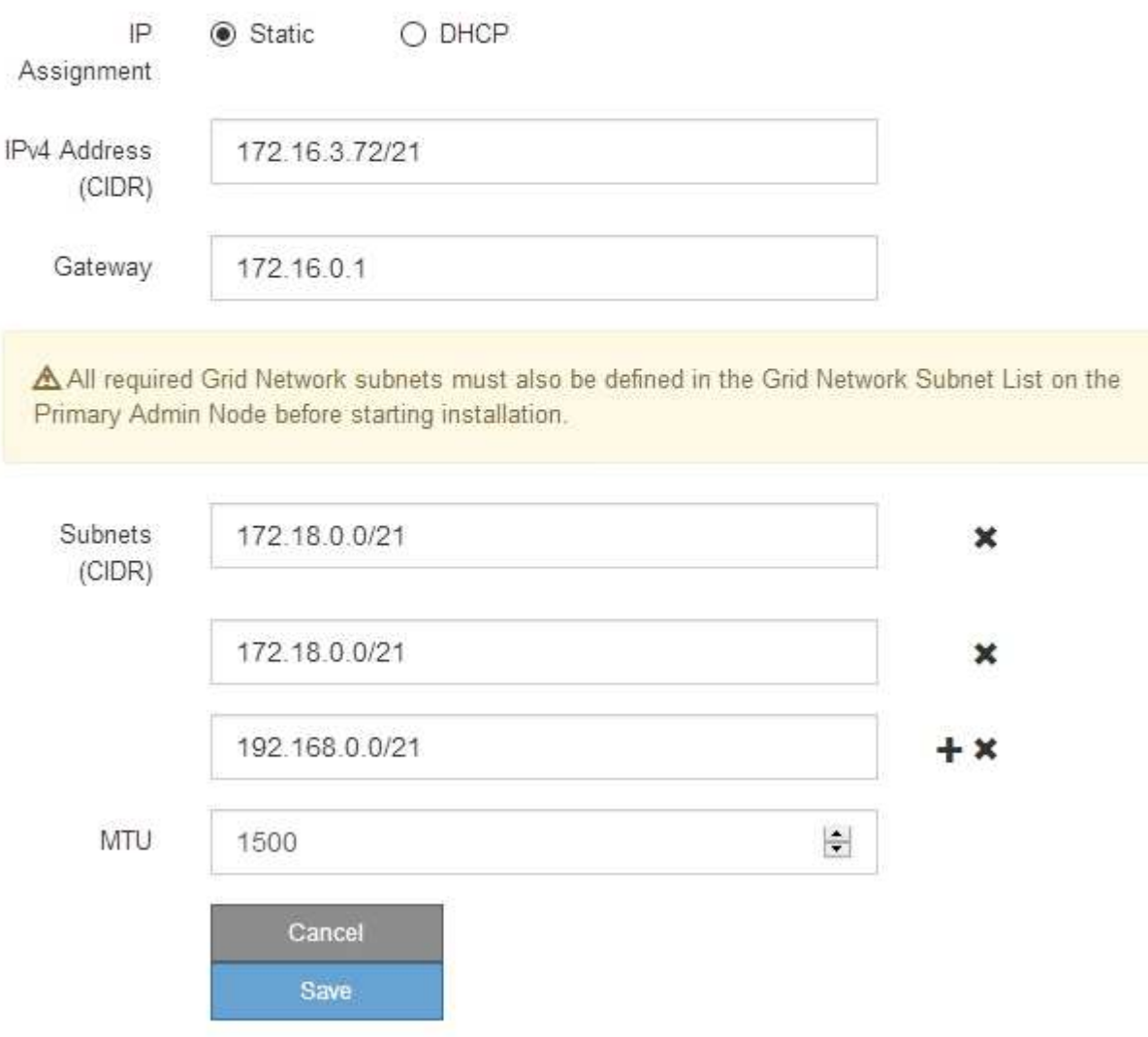

3. Si ha seleccionado **estático**, siga estos pasos para configurar la red de cuadrícula:

- a. Introduzca la dirección IPv4 estática utilizando la notación CIDR.
- b. Introduzca la puerta de enlace.

Si la red no tiene una puerta de enlace, vuelva a introducir la misma dirección IPv4 estática.

c. Si desea utilizar tramas gigantes, cambie el campo MTU a un valor adecuado para tramas gigantes, como 9000. De lo contrario, mantenga el valor predeterminado de 1500.

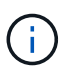

El valor de MTU de la red debe coincidir con el valor configurado en el puerto del switch al que está conectado el nodo. De lo contrario, pueden ocurrir problemas de rendimiento de red o pérdida de paquetes.

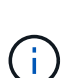

Para obtener el mejor rendimiento de red, todos los nodos deben configurarse con valores MTU similares en sus interfaces de Grid Network. La alerta **Red de cuadrícula MTU** se activa si hay una diferencia significativa en la configuración de MTU para la Red de cuadrícula en nodos individuales. Los valores de MTU no tienen que ser iguales para todos los tipos de red.

d. Haga clic en **Guardar**.

Al cambiar la dirección IP, la pasarela y la lista de subredes también pueden cambiar.

Si pierde la conexión con el instalador de dispositivos StorageGRID, vuelva a introducir la URL con la nueva dirección IP estática que acaba de asignar. Por ejemplo,

### **https://***services\_appliance\_IP***:8443**

e. Confirme que la lista de subredes de red es correcta.

Si tiene subredes de cuadrícula, se requiere la puerta de enlace de red de cuadrícula. Todas las subredes de la cuadrícula especificadas deben ser accesibles a través de esta puerta de enlace. Estas subredes de red de cuadrícula también deben definirse en la Lista de subredes de red de cuadrícula del nodo de administración principal al iniciar la instalación de StorageGRID.

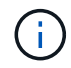

La ruta predeterminada no aparece en la lista. Si la red de cliente no está activada, la ruta predeterminada utilizará la puerta de enlace de red de cuadrícula.

- · Para agregar una subred, haga clic en el icono de inserción + a la derecha de la última entrada.
- Para eliminar una subred no utilizada, haga clic en el icono de eliminación **\***.
- f. Haga clic en **Guardar**.
- 4. Si ha seleccionado **DHCP**, siga estos pasos para configurar Grid Network:
	- a. Después de seleccionar el botón de opción **DHCP**, haga clic en **Guardar**.

Los campos **Dirección IPv4**, **Puerta de enlace** y **subredes** se rellenan automáticamente. Si el servidor DHCP está configurado para asignar un valor MTU, el campo **MTU** se rellena con ese valor y el campo pasa a ser de sólo lectura.

El navegador web se redirige automáticamente a la nueva dirección IP para el instalador de dispositivos StorageGRID.

b. Confirme que la lista de subredes de red es correcta.

Si tiene subredes de cuadrícula, se requiere la puerta de enlace de red de cuadrícula. Todas las subredes de la cuadrícula especificadas deben ser accesibles a través de esta puerta de enlace. Estas subredes de red de cuadrícula también deben definirse en la Lista de subredes de red de cuadrícula del nodo de administración principal al iniciar la instalación de StorageGRID.

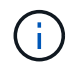

La ruta predeterminada no aparece en la lista. Si la red de cliente no está activada, la ruta predeterminada utilizará la puerta de enlace de red de cuadrícula.

- · Para agregar una subred, haga clic en el icono de inserción la la derecha de la última entrada.
- Para eliminar una subred no utilizada, haga clic en el icono de eliminación **\***
- c. Si desea utilizar tramas gigantes, cambie el campo MTU a un valor adecuado para tramas gigantes, como 9000. De lo contrario, mantenga el valor predeterminado de 1500.

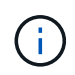

El valor de MTU de la red debe coincidir con el valor configurado en el puerto del switch al que está conectado el nodo. De lo contrario, pueden ocurrir problemas de rendimiento de red o pérdida de paquetes.

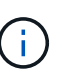

Para obtener el mejor rendimiento de red, todos los nodos deben configurarse con valores MTU similares en sus interfaces de Grid Network. La alerta **Red de cuadrícula MTU** se activa si hay una diferencia significativa en la configuración de MTU para la Red de cuadrícula en nodos individuales. Los valores de MTU no tienen que ser iguales para todos los tipos de red.

- a. Haga clic en **Guardar**.
- 5. Para configurar la red administrativa, seleccione **Static** o **DHCP** en la sección **Admin Network** de la página.

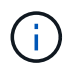

Para configurar la Red de administración, debe activar la Red de administración en la página Configuración de vínculos.

#### **Admin Network**

The Admin Network is a closed network used for system administration and maintenance. The Admin Network is typically a private network and does not need to be routable between sites.

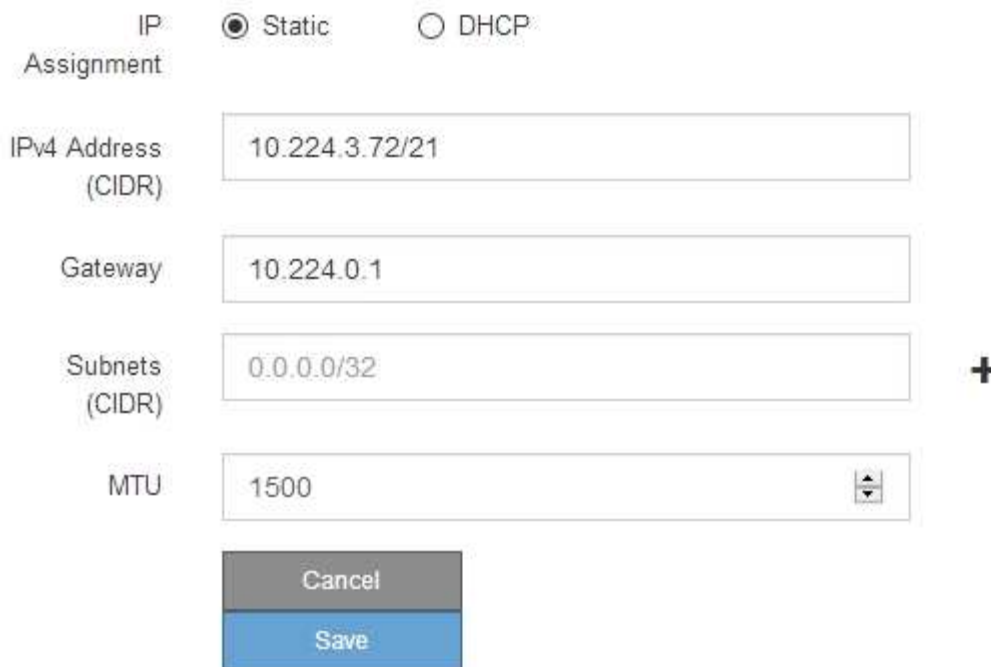

- 6. Si ha seleccionado **estático**, siga estos pasos para configurar la red de administración:
	- a. Introduzca la dirección IPv4 estática, mediante la notación CIDR, para el puerto de gestión 1 del dispositivo.

El puerto de gestión 1 está a la izquierda de los dos puertos RJ45 de 1-GbE del extremo derecho del dispositivo.

b. Introduzca la puerta de enlace.

Si la red no tiene una puerta de enlace, vuelva a introducir la misma dirección IPv4 estática.

c. Si desea utilizar tramas gigantes, cambie el campo MTU a un valor adecuado para tramas gigantes, como 9000. De lo contrario, mantenga el valor predeterminado de 1500.

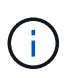

El valor de MTU de la red debe coincidir con el valor configurado en el puerto del switch al que está conectado el nodo. De lo contrario, pueden ocurrir problemas de rendimiento de red o pérdida de paquetes.

d. Haga clic en **Guardar**.

Al cambiar la dirección IP, la pasarela y la lista de subredes también pueden cambiar.

Si pierde la conexión con el instalador de dispositivos StorageGRID, vuelva a introducir la URL con la nueva dirección IP estática que acaba de asignar. Por ejemplo,

**https://***services\_appliance***:8443**

e. Confirme que la lista de subredes de la red administrativa es correcta.

Debe verificar que se pueda acceder a todas las subredes mediante la puerta de enlace que ha proporcionado.

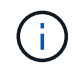

No se puede realizar la ruta predeterminada para utilizar la puerta de enlace de red de administración.

- · Para agregar una subred, haga clic en el icono de inserción + a la derecha de la última entrada.
- Para eliminar una subred no utilizada, haga clic en el icono de eliminación **\***.
- f. Haga clic en **Guardar**.
- 7. Si ha seleccionado **DHCP**, siga estos pasos para configurar la red de administración:
	- a. Después de seleccionar el botón de opción **DHCP**, haga clic en **Guardar**.

Los campos **Dirección IPv4**, **Puerta de enlace** y **subredes** se rellenan automáticamente. Si el servidor DHCP está configurado para asignar un valor MTU, el campo **MTU** se rellena con ese valor y el campo pasa a ser de sólo lectura.

El navegador web se redirige automáticamente a la nueva dirección IP para el instalador de dispositivos StorageGRID.

b. Confirme que la lista de subredes de la red administrativa es correcta.

Debe verificar que se pueda acceder a todas las subredes mediante la puerta de enlace que ha proporcionado.

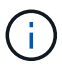

No se puede realizar la ruta predeterminada para utilizar la puerta de enlace de red de administración.

- **E** Para agregar una subred, haga clic en el icono de inserción + a la derecha de la última entrada.
- Para eliminar una subred no utilizada, haga clic en el icono de eliminación  $\ast$ .
- c. Si desea utilizar tramas gigantes, cambie el campo MTU a un valor adecuado para tramas gigantes, como 9000. De lo contrario, mantenga el valor predeterminado de 1500.

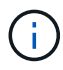

El valor de MTU de la red debe coincidir con el valor configurado en el puerto del switch al que está conectado el nodo. De lo contrario, pueden ocurrir problemas de rendimiento de red o pérdida de paquetes.

- d. Haga clic en **Guardar**.
- 8. Para configurar la red de cliente, seleccione **Static** o **DHCP** en la sección **Client Network** de la página.

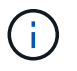

Para configurar la red de cliente, debe activar la red de cliente en la página Configuración de vínculos.

#### **Client Network**

The Client Network is an open network used to provide access to client applications, including S3 and Swift. The Client Network enables grid nodes to communicate with any subnet reachable through the Client Network gateway. The Client Network does not become operational until you complete the StorageGRID configuration steps.

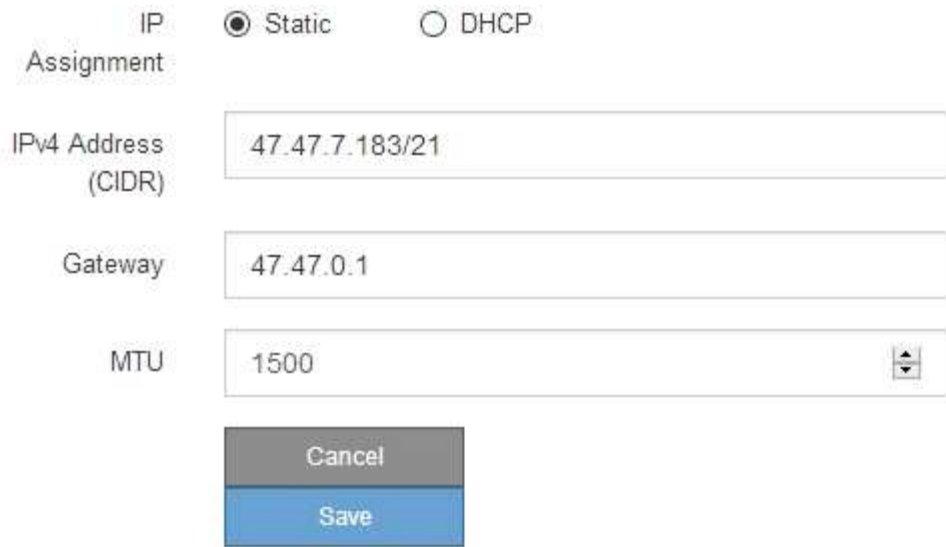

- 9. Si ha seleccionado **estático**, siga estos pasos para configurar la red de cliente:
	- a. Introduzca la dirección IPv4 estática utilizando la notación CIDR.
	- b. Haga clic en **Guardar**.
	- c. Confirme que la dirección IP de la puerta de enlace de red de cliente es correcta.

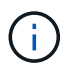

Si la red de cliente está activada, se muestra la ruta predeterminada. La ruta predeterminada utiliza la puerta de enlace de red de cliente y no se puede mover a otra interfaz mientras la red de cliente está activada.

d. Si desea utilizar tramas gigantes, cambie el campo MTU a un valor adecuado para tramas gigantes, como 9000. De lo contrario, mantenga el valor predeterminado de 1500.

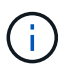

El valor de MTU de la red debe coincidir con el valor configurado en el puerto del switch al que está conectado el nodo. De lo contrario, pueden ocurrir problemas de rendimiento de red o pérdida de paquetes.

- e. Haga clic en **Guardar**.
- 10. Si ha seleccionado **DHCP**, siga estos pasos para configurar la red de cliente:
	- a. Después de seleccionar el botón de opción **DHCP**, haga clic en **Guardar**.

Los campos **Dirección IPv4** y **Puerta de enlace** se rellenan automáticamente. Si el servidor DHCP está configurado para asignar un valor MTU, el campo **MTU** se rellena con ese valor y el campo pasa a ser de sólo lectura.

El navegador web se redirige automáticamente a la nueva dirección IP para el instalador de dispositivos

StorageGRID.

a. Confirme que la puerta de enlace es correcta.

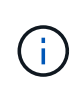

Si la red de cliente está activada, se muestra la ruta predeterminada. La ruta predeterminada utiliza la puerta de enlace de red de cliente y no se puede mover a otra interfaz mientras la red de cliente está activada.

b. Si desea utilizar tramas gigantes, cambie el campo MTU a un valor adecuado para tramas gigantes, como 9000. De lo contrario, mantenga el valor predeterminado de 1500.

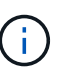

El valor de MTU de la red debe coincidir con el valor configurado en el puerto del switch al que está conectado el nodo. De lo contrario, pueden ocurrir problemas de rendimiento de red o pérdida de paquetes.

## <span id="page-19-0"></span>**Compruebe las conexiones de red**

Debe confirmar que puede acceder a las redes StorageGRID que está utilizando desde el dispositivo. Para validar el enrutamiento mediante puertas de enlace de red, debe probar la conectividad entre el instalador de dispositivos de StorageGRID y las direcciones IP en subredes diferentes. También puede verificar la configuración de MTU.

#### **Pasos**

1. En la barra de menús del instalador del dispositivo StorageGRID, haga clic en **Configurar redes** > **Ping y prueba de MTU**.

Aparece la página pruebas de ping y MTU.

#### Ping and MTU Test

Use a ping request to check the appliance's connectivity to a remote host. Select the network you want to check connectivity through, and enter the IP address of the host you want to reach. To verify the MTU setting for the entire path through the network to the destination, select Test MTU.

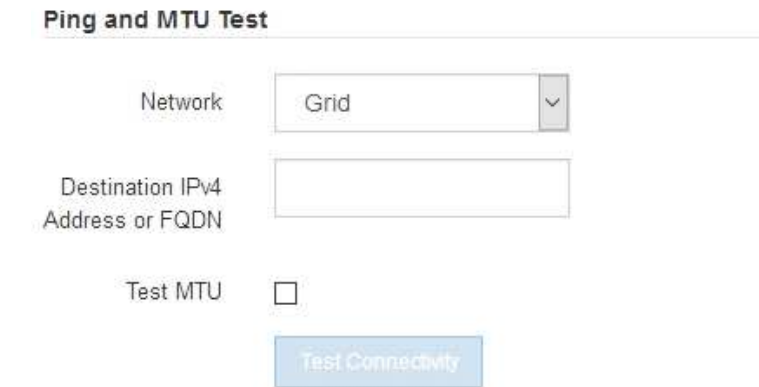

- 2. En el cuadro desplegable **Red**, seleccione la red que desea probar: Grid, Admin o Client.
- 3. Introduzca la dirección IPv4 o el nombre de dominio completo (FQDN) correspondiente a un host en esa red.

Por ejemplo, puede hacer ping a la puerta de enlace de la red o al nodo de administración principal.

4. Opcionalmente, active la casilla de verificación **probar MTU** para comprobar la configuración de MTU para toda la ruta de acceso a través de la red hasta el destino.

Por ejemplo, puede probar la ruta entre el nodo del dispositivo y un nodo en un sitio diferente.

5. Haga clic en **probar conectividad**.

Si la conexión de red es válida, aparece el mensaje "Ping test pased", con la salida del comando ping en la lista.

Ping and MTU Test

Use a ping request to check the appliance's connectivity to a remote host. Select the network you want to check connectivity through, and enter the IP address of the host you want to reach. To verify the MTU setting for the entire path through the network to the destination, select Test MTU.

#### Ping and MTU Test

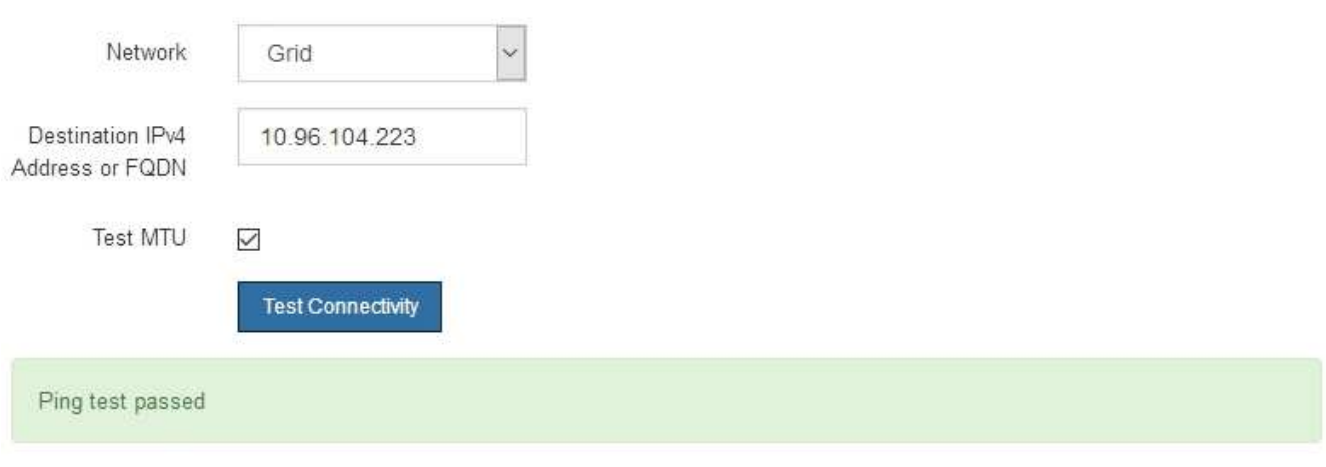

Ping command output

```
PING 10.96.104.223 (10.96.104.223) 1472(1500) bytes of data.
1480 bytes from 10.96.104.223: icmp_seq=1 ttl=64 time=0.318 ms
--- 10.96.104.223 ping statistics ---
1 packets transmitted, 1 received, 0% packet loss, time 0ms
rtt min/avg/max/mdev = 0.318/0.318/0.318/0.000 ms
Found MTU 1500 for 10.96.104.223 via br0
```
#### **Información relacionada**

[Configuración de enlaces de red \(SG6000\)](#page-6-0)

[Cambie la configuración de MTU](https://docs.netapp.com/es-es/storagegrid-116/sg6000/changing-mtu-setting.html)

### <span id="page-20-0"></span>**Verifique las conexiones de red a nivel de puerto**

Para garantizar que los firewalls no obstruyan el acceso entre el instalador del dispositivo StorageGRID y otros nodos, confirme que el instalador del dispositivo StorageGRID

puede conectarse a un puerto TCP o a un conjunto de puertos en la dirección IP o el rango de direcciones especificados.

#### **Acerca de esta tarea**

Con la lista de puertos que se incluye en el instalador de dispositivos de StorageGRID, puede probar la conectividad entre el dispositivo y los demás nodos de la red de grid.

Además, puede probar la conectividad en las redes de administración y cliente y en los puertos UDP, como los que se utilizan para servidores NFS o DNS externos. Para obtener una lista de estos puertos, consulte la referencia de puertos en las directrices de red de StorageGRID.

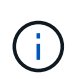

Los puertos de red de red enumerados en la tabla de conectividad de puertos sólo son válidos para StorageGRID versión 11.6.0. Para verificar qué puertos son correctos para cada tipo de nodo, siempre debe consultar las directrices de red para su versión de StorageGRID.

#### **Pasos**

1. En el instalador del dispositivo StorageGRID, haga clic en **Configurar red** > **Prueba de conectividad de puerto (nmap)**.

Aparece la página Prueba de conectividad de puerto.

La tabla de conectividad de puertos enumera los tipos de nodos que requieren conectividad TCP en la red de cuadrícula. Para cada tipo de nodo, la tabla enumera los puertos de red de cuadrícula a los que el dispositivo debe acceder.

Puede probar la conectividad entre los puertos del dispositivo que aparecen en la tabla y los demás nodos de la red de grid.

- 2. En el menú desplegable **Red**, seleccione la red que desea probar: **Grid**, **Admin** o **Cliente**.
- 3. Especifique un rango de direcciones IPv4 para los hosts en esa red.

Por ejemplo, es posible que desee sondear la puerta de enlace en la red o en el nodo de administración principal.

Especifique un rango utilizando un guión, como se muestra en el ejemplo.

4. Introduzca un número de puerto TCP, una lista de puertos separados por comas o un intervalo de puertos.

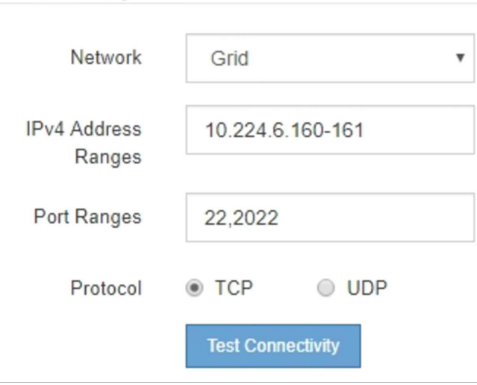

5. Haga clic en **probar conectividad**.

### **Port Connectivity Test**

◦ Si las conexiones de red a nivel de puerto seleccionadas son válidas, el mensaje "'Prueba de conectividad de puerto superada'" aparece en un banner verde. El resultado del comando nmap se muestra debajo del banner.

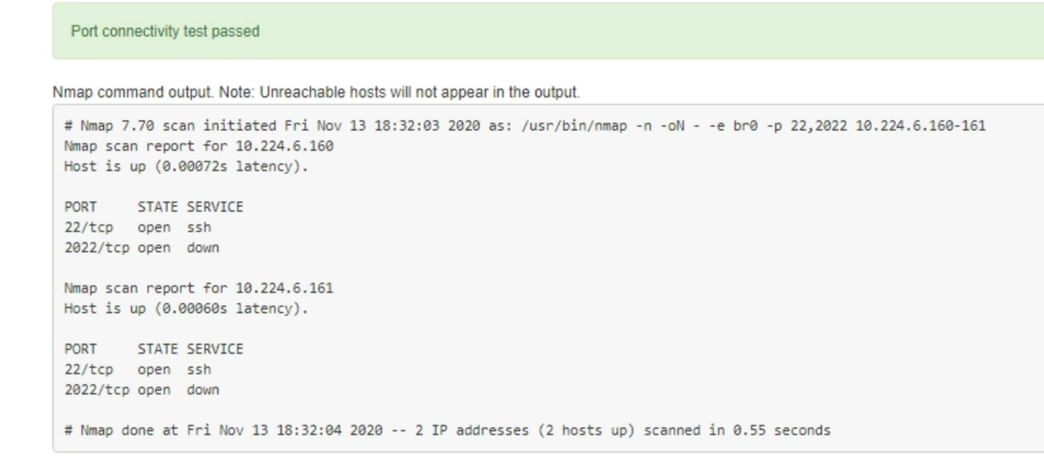

◦ Si se realiza una conexión de red a nivel de puerto al host remoto, pero el host no escucha en uno o más de los puertos seleccionados, el mensaje "'error de prueba de conectividad de puerto'" aparece en un banner amarillo. El resultado del comando nmap se muestra debajo del banner.

Cualquier puerto remoto al que no esté escuchando el host tiene un estado de "'cerrado'". Por ejemplo, puede ver este banner amarillo cuando el nodo al que intenta conectarse está en estado preinstalado y el servicio NMS de StorageGRID aún no se está ejecutando en ese nodo.

```
O Port connectivity test failed
  Connection not established. Services might not be listening on target ports.
Nmap command output. Note: Unreachable hosts will not appear in the output.
 # Nmap 7.70 scan initiated Sat May 16 17:07:02 2020 as: /usr/bin/nmap -n -oN - -e br0 -p 22,80,443,1504,1505,1506,1508,7443,9999
 Nmap scan report for 172.16.4.71
 Host is up (0.00020s latency).
 PORT STATE SERVICE
 22/tcp open ssh
 80/tcp open http
 443/tcp open https
 1504/tcp closed evb-elm
 1505/tcp open funkproxy
 1506/tcp open utcd
 1508/tcp open diagmond
 7443/tcp open oracleas-https
 9999/tcp open abyss
 MAC Address: 00:50:56:87:39:AE (VMware)
 # Nmap done at Sat May 16 17:07:03 2020 -- 1 IP address (1 host up) scanned in 0.59 seconds
```
◦ Si no se puede establecer una conexión de red a nivel de puerto para uno o más puertos seleccionados, el mensaje "'Port Connectivity test failed'" aparece en un banner rojo. El resultado del comando nmap se muestra debajo del banner.

El banner rojo indica que se ha realizado un intento de conexión TCP a un puerto en el host remoto, pero no se ha devuelto nada al remitente. Cuando no se devuelve ninguna respuesta, el puerto tiene un estado de "filtrado" y es probable que sea bloqueado por un firewall.

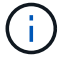

También se enumeran los puertos con «'cerrado'».

**O** Port connectivity test failed Connection failed to one or more ports.

Nmap command output. Note: Unreachable hosts will not appear in the output.

# Nmap 7.70 scan initiated Sat May 16 17:11:01 2020 as: /usr/bin/nmap -n -oN - -e br0 -p 22,79,80,443,1504,1505,1506,1508,7443,9999 172.16.4.71 Nmap scan report for 172.16.4.71 Host is up (0.00029s latency). PORT STATE SERVICE %22/tcp open ssh<br>79/tcp filtered finger<br>80/tcp open http 443/tcp open https 1504/tcp closed evb-elm<br>1505/tcp open funkproxy 1506/tcp open<br>1506/tcp open utcd<br>1506/tcp open diagmond<br>7443/tcp open oracleas-https<br>9999/tcp open abyss MAC Address: 00:50:56:87:39:AE (VMware) # Nmap done at Sat May 16 17:11:02 2020 -- 1 IP address (1 host up) scanned in 1.60 seconds

#### **Información relacionada**

[Directrices sobre redes](https://docs.netapp.com/es-es/storagegrid-116/network/index.html)

#### **Información de copyright**

Copyright © 2024 NetApp, Inc. Todos los derechos reservados. Imprimido en EE. UU. No se puede reproducir este documento protegido por copyright ni parte del mismo de ninguna forma ni por ningún medio (gráfico, electrónico o mecánico, incluidas fotocopias, grabaciones o almacenamiento en un sistema de recuperación electrónico) sin la autorización previa y por escrito del propietario del copyright.

El software derivado del material de NetApp con copyright está sujeto a la siguiente licencia y exención de responsabilidad:

ESTE SOFTWARE LO PROPORCIONA NETAPP «TAL CUAL» Y SIN NINGUNA GARANTÍA EXPRESA O IMPLÍCITA, INCLUYENDO, SIN LIMITAR, LAS GARANTÍAS IMPLÍCITAS DE COMERCIALIZACIÓN O IDONEIDAD PARA UN FIN CONCRETO, CUYA RESPONSABILIDAD QUEDA EXIMIDA POR EL PRESENTE DOCUMENTO. EN NINGÚN CASO NETAPP SERÁ RESPONSABLE DE NINGÚN DAÑO DIRECTO, INDIRECTO, ESPECIAL, EJEMPLAR O RESULTANTE (INCLUYENDO, ENTRE OTROS, LA OBTENCIÓN DE BIENES O SERVICIOS SUSTITUTIVOS, PÉRDIDA DE USO, DE DATOS O DE BENEFICIOS, O INTERRUPCIÓN DE LA ACTIVIDAD EMPRESARIAL) CUALQUIERA SEA EL MODO EN EL QUE SE PRODUJERON Y LA TEORÍA DE RESPONSABILIDAD QUE SE APLIQUE, YA SEA EN CONTRATO, RESPONSABILIDAD OBJETIVA O AGRAVIO (INCLUIDA LA NEGLIGENCIA U OTRO TIPO), QUE SURJAN DE ALGÚN MODO DEL USO DE ESTE SOFTWARE, INCLUSO SI HUBIEREN SIDO ADVERTIDOS DE LA POSIBILIDAD DE TALES DAÑOS.

NetApp se reserva el derecho de modificar cualquiera de los productos aquí descritos en cualquier momento y sin aviso previo. NetApp no asume ningún tipo de responsabilidad que surja del uso de los productos aquí descritos, excepto aquello expresamente acordado por escrito por parte de NetApp. El uso o adquisición de este producto no lleva implícita ninguna licencia con derechos de patente, de marcas comerciales o cualquier otro derecho de propiedad intelectual de NetApp.

Es posible que el producto que se describe en este manual esté protegido por una o más patentes de EE. UU., patentes extranjeras o solicitudes pendientes.

LEYENDA DE DERECHOS LIMITADOS: el uso, la copia o la divulgación por parte del gobierno están sujetos a las restricciones establecidas en el subpárrafo (b)(3) de los derechos de datos técnicos y productos no comerciales de DFARS 252.227-7013 (FEB de 2014) y FAR 52.227-19 (DIC de 2007).

Los datos aquí contenidos pertenecen a un producto comercial o servicio comercial (como se define en FAR 2.101) y son propiedad de NetApp, Inc. Todos los datos técnicos y el software informático de NetApp que se proporcionan en este Acuerdo tienen una naturaleza comercial y se han desarrollado exclusivamente con fondos privados. El Gobierno de EE. UU. tiene una licencia limitada, irrevocable, no exclusiva, no transferible, no sublicenciable y de alcance mundial para utilizar los Datos en relación con el contrato del Gobierno de los Estados Unidos bajo el cual se proporcionaron los Datos. Excepto que aquí se disponga lo contrario, los Datos no se pueden utilizar, desvelar, reproducir, modificar, interpretar o mostrar sin la previa aprobación por escrito de NetApp, Inc. Los derechos de licencia del Gobierno de los Estados Unidos de América y su Departamento de Defensa se limitan a los derechos identificados en la cláusula 252.227-7015(b) de la sección DFARS (FEB de 2014).

#### **Información de la marca comercial**

NETAPP, el logotipo de NETAPP y las marcas que constan en <http://www.netapp.com/TM>son marcas comerciales de NetApp, Inc. El resto de nombres de empresa y de producto pueden ser marcas comerciales de sus respectivos propietarios.